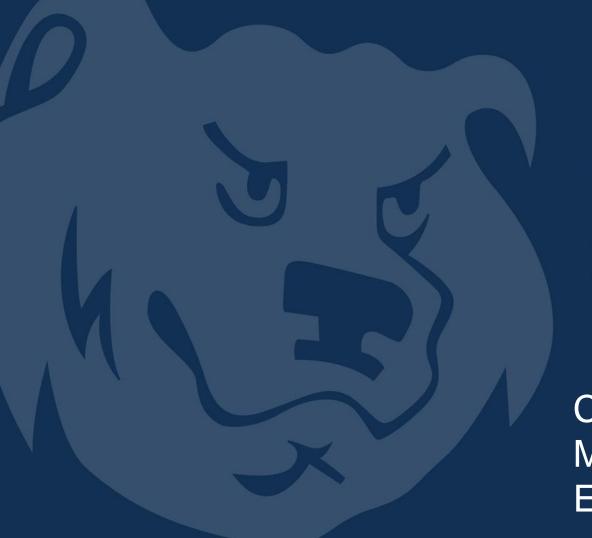

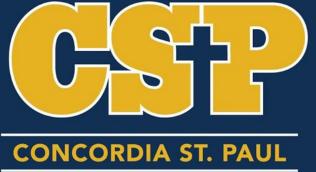

COFFEE Break
Microsoft Office
Efficiency Hacks

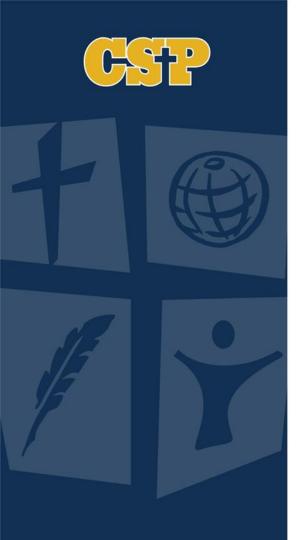

#### Welcome

- MS Word
- MS OneNote
- MS PowerPoint
- MS Excel
- Questions

#### Microsoft Word

References

**Table of Contents** 

Track Changes

Helpful Hotkeys

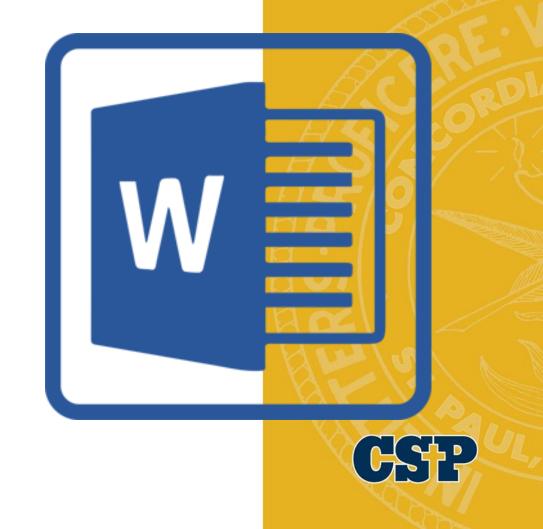

#### References

Ribbon (References) Insert Citations > Add New Source

| Design Layo  | out R                           | rerences Mailings Review View Developer Foxit Reader PDF 🗘 Tell me what you want to do                                                                               |
|--------------|---------------------------------|----------------------------------------------------------------------------------------------------|
| AD<br>Insert | ert Endr<br>kt Footr<br>ow Note | te - Style: APA Update Table   Update Table   Update Table   Mark   Mark                                                                                             |
| -            | ×                               | Create Source ? X                                                                                                    |
| er, B.       |                                 | Type of Source Book  Bibliography Fields for APA  Author Corporate Author  Title Year City Publisher  Show All Bibliography Fields  Iag name Placeholder1  OK Cancel |

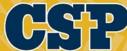

#### References

Create
Bibliography/
Reference
Sheet →

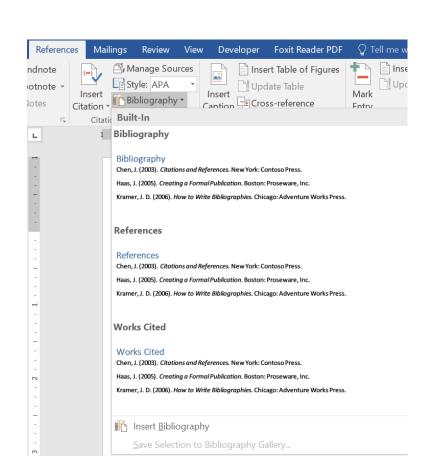

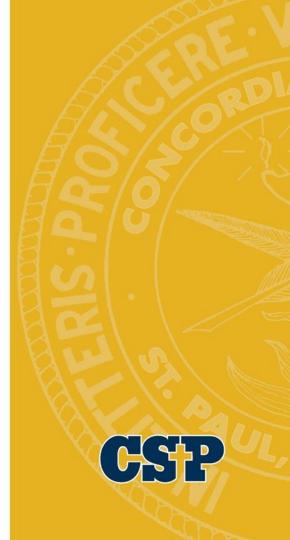

#### **Table of Contents**

Use headings for your text

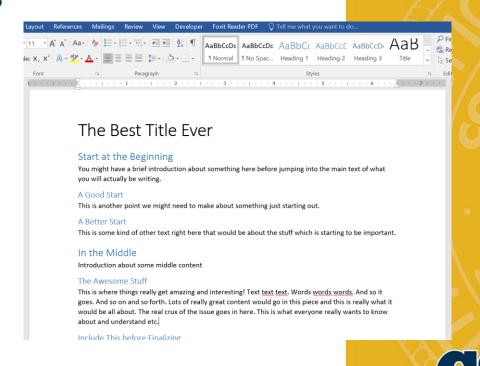

#### Table of Contents

- Ribbon (References)
   Table of Contents >
   Choose format option.
- The resulting Table of Contents will be clickable to easily navigate the document.

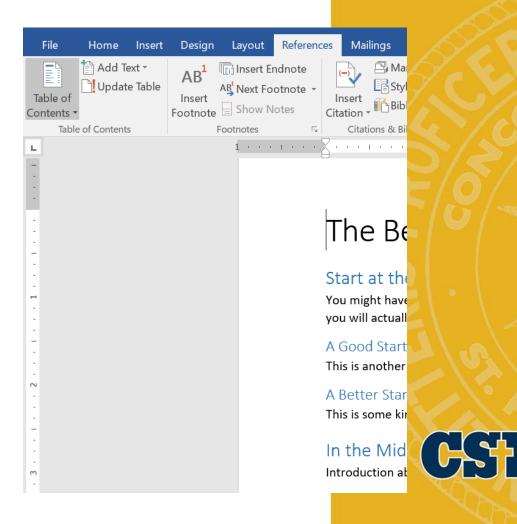

### Track Changes

Ribbon (Review) > Track Changes

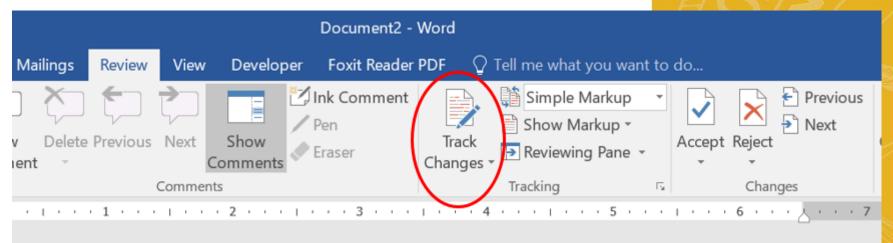

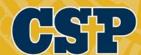

# Track Changes

Using the Review Pane: See changes and comments made to the document. Helpful when editing or working with others.

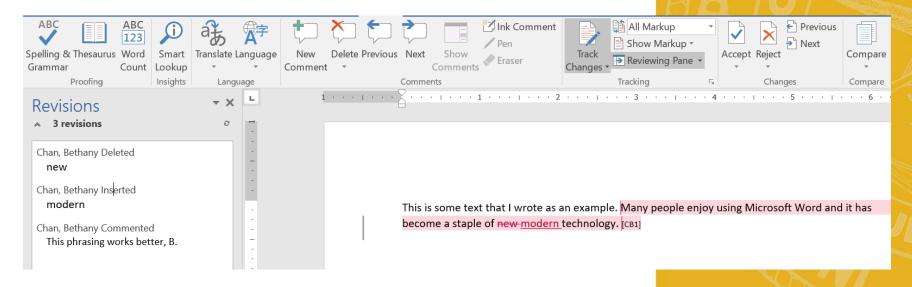

### Helpful Hotkeys

- To increase font size press Ctrl + [ or ]
- To change the letter case press Ctrl + Shift + A
- To change the boldness press Ctrl + Shift + B
- To change the italics press Ctrl + Shift + I
- To change the underline press Ctrl + Shift + U
- To insert the current date press Alt + Shift + D

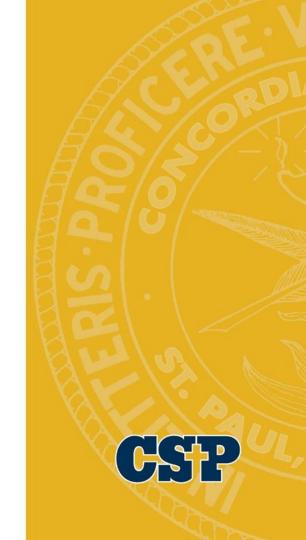

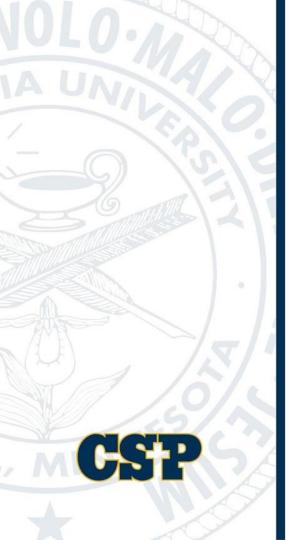

# OneStop OneNote

OneNote is a file service that can be shared among members of your organization.

Uses: Wiki, Training Materials, Daily Tasks

**Password Protect Sections** 

Capturing Audio & Video

Email directly from OneNote

Have you ever wanted to take text from a picture?

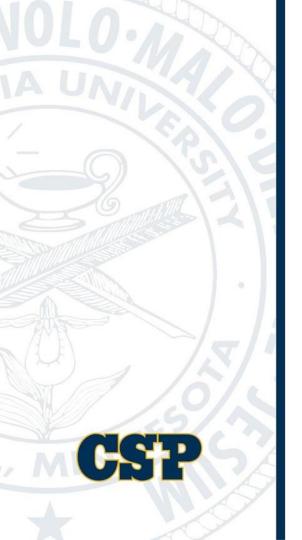

# OneStop OneNote

This was an in product demo. If you have questions please contact Cristopher Gibson.

#### Microsoft PowerPoint

- Find CSP Branded PowerPoint
- Insert Screenshot
- Add Animation
- Reading View
- Combining Shapes

- Remove background from a picture
- Transitions/Timing on slides
- Kiosk Presentation
- Screen Recording
- Extras

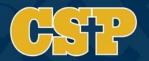

#### CSP Branded PowerPoint

- Go to <a href="https://concordia.csp.edu/marketing/brand/university-powerpoint-template/">https://concordia.csp.edu/marketing/brand/university-powerpoint-template/</a>
- Download the PowerPoint template file (potx) and save it to your desktop
- Open PowerPoint
- Click the File tab
- Click options
- Click save
- Paste C:\Users\UserName\AppData\Roaming\Microsoft\Templates\ in the Default personal templates location box
- OK

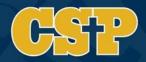

#### Feature 1 – Insert Screenshot

- Click the insert tab on the ribbon
- Select the dropdown arrow on the Screenshot Icon
- Select the window you would like the screenshot of

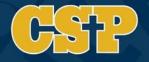

#### Feature 1 – Insert Screenshot

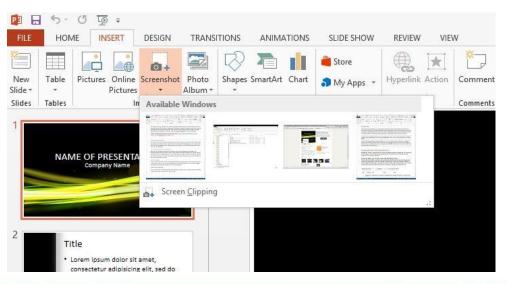

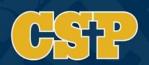

#### Feature 2 – Add Animation

- Click on the Animations tab
- Click Add Animation
- Add animation and/or timing in the animation pane

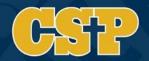

#### Feature 2 – Add Animation

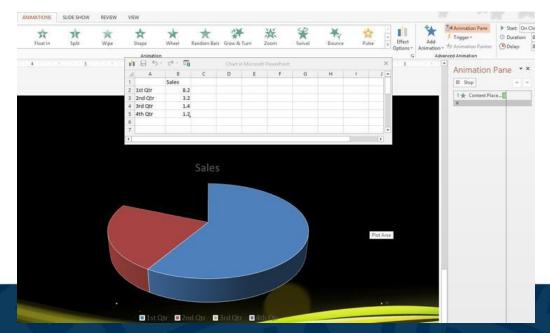

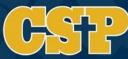

## Feature 3 – Reading View

Reading View will preview the slide without having to run the whole presentation.

The icon is found in the bottom right corner or on the View Tab

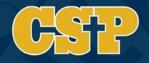

# Feature 3 – Reading View

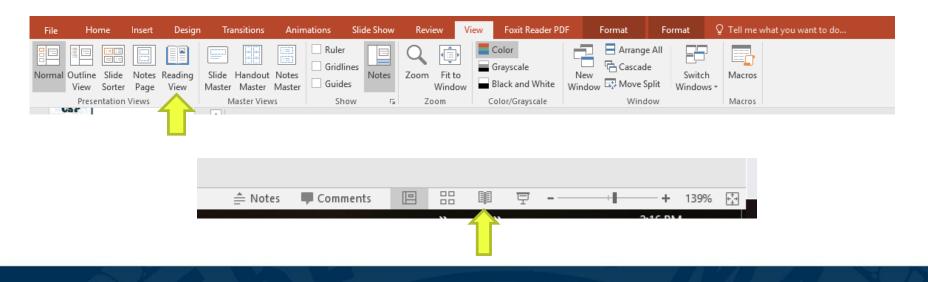

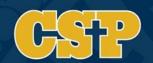

# Feature 4 – Combine Shapes

- Select pre-created shapes from the Insert Tab
- Position them on the Slide
- Select all object to merge
- Click Drawing Tool Format Tab Merge Shapes Menu Combine

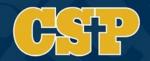

## Feature 4 – Combine Shapes

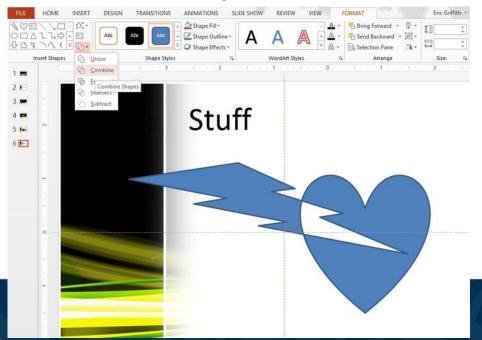

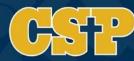

# Feature 5 – Remove Background of a Picture

- Insert a picture into a slide using the Insert Tab
- Click the Picture Tools Tab
- Format Tab
- Click remove background

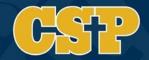

# Feature 5 – Remove Background of a Picture

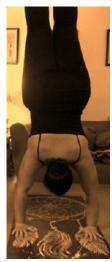

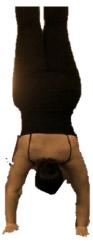

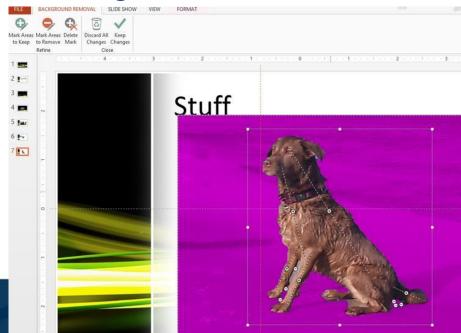

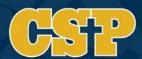

## Feature 6 – Transition timing on slide

- Click Transitions Tab
- Duration Set a time for how long a slide will show (in seconds)
- Click Apply to All

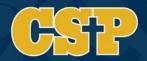

## Feature 6 – Transition timing on slide

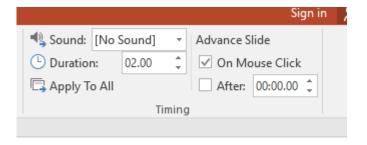

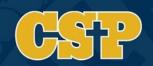

#### Feature 7 – Kiosk Presentation

Runs presentation in a loop with human intervention

- Click the Slide Show Tab
- Select Set Up Slide Show
- Check the box for Browsed at kiosk (full screen)
- Check the box for Loop continuously until 'ESC'

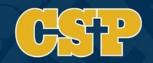

#### Feature 7 – Kiosk Presentation

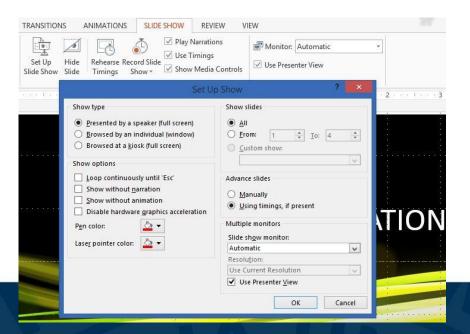

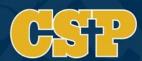

# Feature 8 – Screen Recording

- Insert Tab
- Media Selection
- Screen Recording
- Right click on image on slide to select start automatically

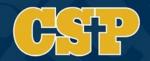

#### **Bonus Features**

Slide Sorter – Help see the flow of the presentation

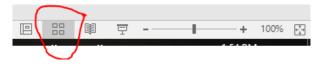

- Save as .PPSX to save as PowerPoint Show (starts the PowerPoint without having to open in design view)
- Notes are available for each slide. Run presentation select Show Presenter View to see notes on computer and have the presentation on screen.

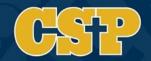

#### Feature 7 – Kiosk Presentation

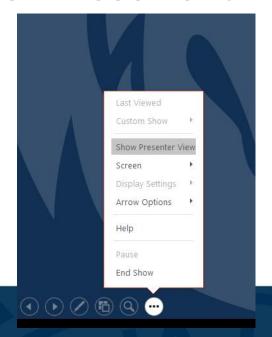

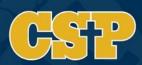

**AGENDA** 

Formula vs Function Function Argument Window Helpful Features

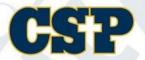

Formula vs Function

Function Argument Window Helpful Features

Formula =4+3

VS.

Function =sum()

An Excel formula is a way of defining a specific calculation in a worksheet. In Excel, all formulas must begin with an equals sign (=).

An Excel function is a pre-built formula with a specific purpose. Excel provides hundreds of functions in various categories like dates and times, text, statistics, lookup, financial, engineering, etc.

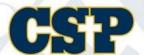

Formula vs Function
Function Argument
Window
Helpful Features

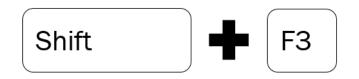

OR

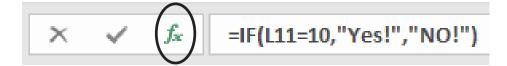

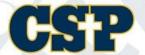

Formula vs Function
Function Argument
Window
Helpful Features

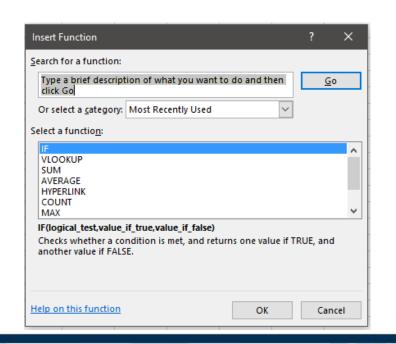

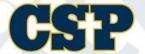

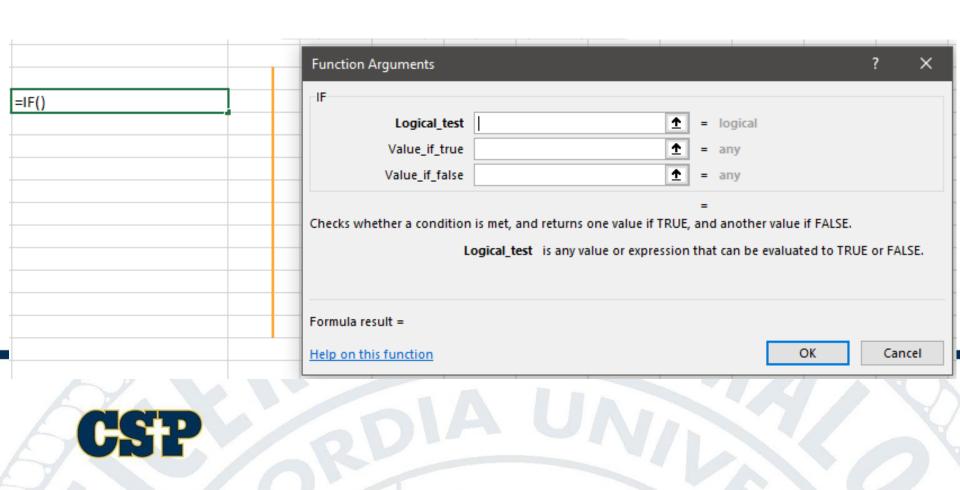

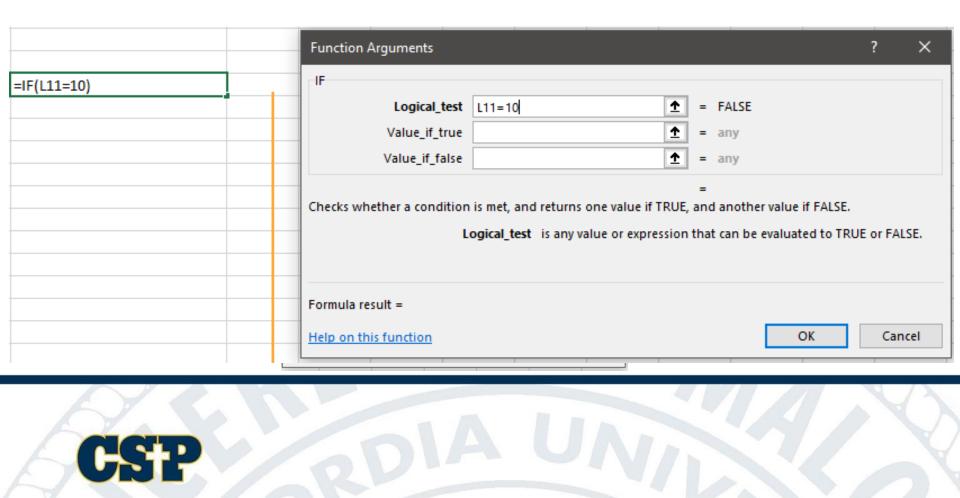

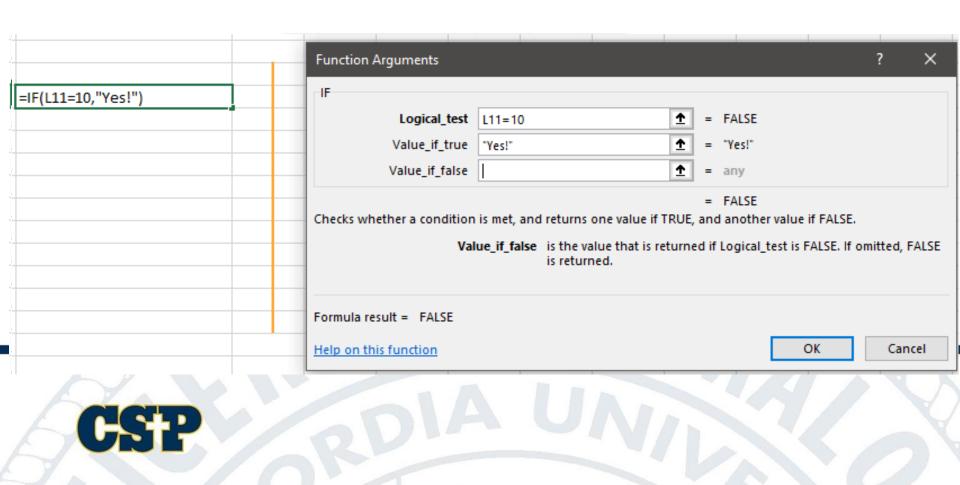

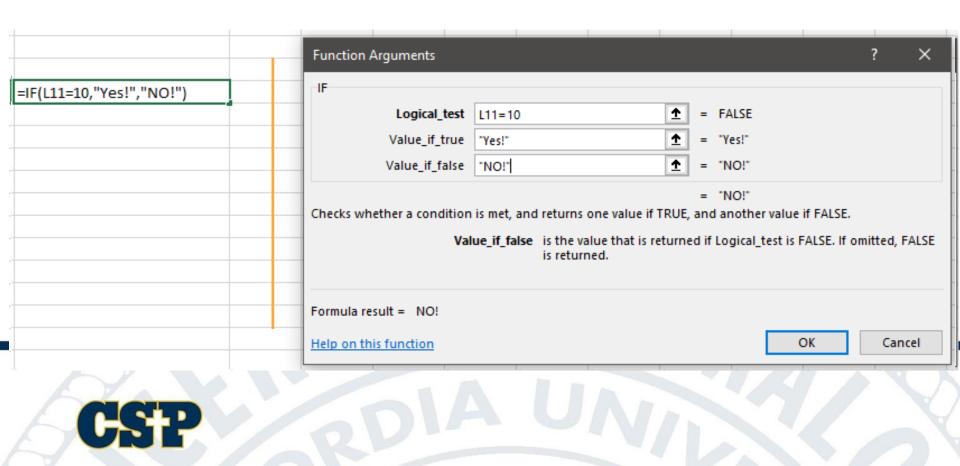

Formula vs Function
Function Argument
Window
Helpful Features

#### \$ Cell Reference \$

Relative Cell References

The default cell references are relative references and they change based on the relative position of rows and columns.

Absolute Cell Reference

Moving the formula to a new cell will change the cell references.

Moving the formula to a new cell will now only change the reference in column B.

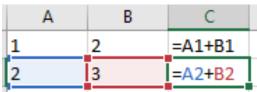

=\$A\$1+B1

=\$A\$1+B2

When you don't we change in a formulation of the ference is requipressing the F4 k

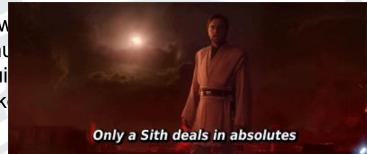

Formula vs Function
Function Argument
Window
Helpful Features

# Status Bar Customization

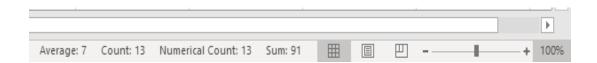

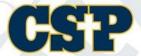

Formula vs Function
Function Argument
Window
Helpful Features

# Status Bar Customization

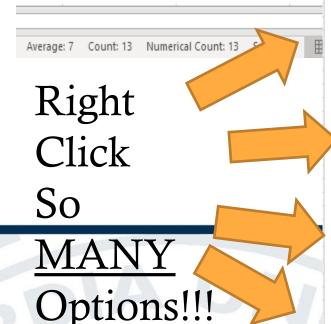

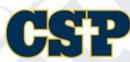

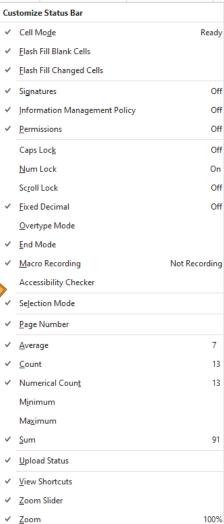

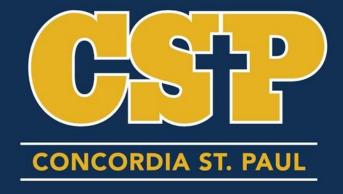

THANK YOU!!!!!!!